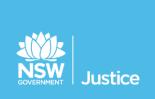

# On the Job Workbook Court Registrar

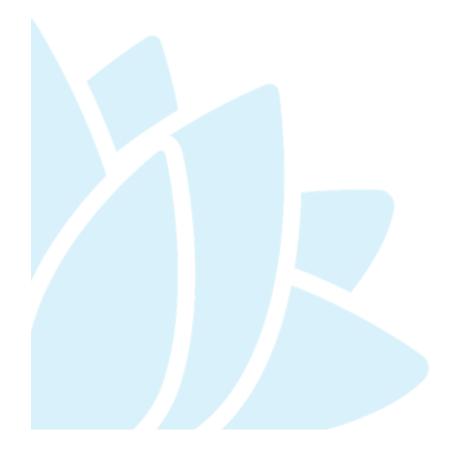

JUST Connect Version: 4.5

Document Version: 2.3

Date: November 2018

# **Table of Contents**

| Introduction                                                              | 4  |
|---------------------------------------------------------------------------|----|
| Aim                                                                       | 4  |
| Objectives                                                                | 4  |
| JUST Connect                                                              | 5  |
| Who uses JUST Connect?                                                    | 5  |
| System requirements                                                       | 6  |
| Logging into JUST Connect                                                 | 6  |
| Re-set your password:                                                     | 6  |
| Roles and Permissions                                                     | 7  |
| Appointments                                                              | 8  |
| Appointment Types                                                         | 8  |
| Person in-custody 'in transit'                                            | 8  |
| Interpreter service                                                       | 8  |
| Appointment Status                                                        | 9  |
| Home Page Overview                                                        | 11 |
| Creating Appointments as a Court Registrar                                | 13 |
| Correctional Meeting on behalf of a Professional with a Person in-custody | 13 |
| Book a Peer Appointment                                                   | 18 |
| Add a Guest Attendee                                                      | 22 |
| Book a Remote Witness Room                                                | 23 |
| Schedule                                                                  | 27 |
| View the Schedule                                                         | 27 |
| Appointment List view                                                     | 28 |
| Day View                                                                  | 29 |
| Week view                                                                 | 30 |
| View an appointment                                                       | 31 |
| Managing Appointments                                                     | 33 |
| Accept or Decline an appointment                                          | 33 |
| Cancel an Appointment                                                     | 34 |
| Edit an appointment                                                       | 36 |
| Notifications and Reminders                                               | 38 |
| Manage Personal Account Settings                                          | 41 |
| Support                                                                   |    |
| Appendix 1 - Logins for training                                          | 43 |

#### Introduction

#### **Aim**

The aim of this training is to provide you with information and knowledge on how to use the JUST Connect online scheduling system.

#### **Objectives**

At the end of this session participants will be able to:

- Understand what the AVL project is (at a high level)
- Operate JUST Connect to make appointments
- Manage and edit appointment details
- Understand how notifications are sent/viewed
- Know where to find support contacts and material

There will be no formal knowledge review; however there are system based activities that will allow you to put into practice the knowledge learnt.

#### What is JUST Connect?

JUST Connect is a web-based system enabling video conferencing collaboration, coordination and connection to the Department of Justice.

JUST Connect will enable booking of video and telephone sessions, professional interviews, visits, meetings, conferences and booked court appearances (used for Supreme Court arraignments and NCAT), as well as the management of custody lists management for court appearances.

#### Who uses JUST Connect?

JUST Connect now has over 10,000 profiles; this includes users from Legal Aid, Corrective Services, Juvenile Justice, Courts and Tribunals, State Parole Authority, Supreme Court (arraignment), NCAT (Guardianship Division), Aboriginal Service Unit (ACCSO), Aboriginal Legal Service and limited Private legal and medical professionals. Upcoming releases may see more users receive access to JUST Connect as well as the roll out of additional functionality and enhancements for both AVL bookings and custody list management.

#### **About the AVL Project**

JUST Connect has been developed by the NSW Department of Justice Audio Visual Links Consolidation Project (AVL Project).

The AVL Project is a Department wide project, working with all Justice agencies and the wider justice sector.

The Project aims to expand access to AVL, enhance business processes and to provide support systems to optimise use of AVL across the Justice community.

# **System requirements**

Please note that JUST Connect is only supported by the following web browsers:

- Google Chrome v56 or above
- Internet explorer v11 or above

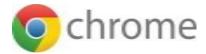

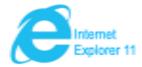

#### **Logging into JUST Connect**

The JUST Connect system requires you to enter a username and password:

#### **Court Registrars:**

- Use their work email address for username and their normal network password.
- As an agency user they will have access upon entering their email address and network (single sign-on) password. However, they will need to be on boarded and assigned a role and permissions for their agency and location in order to use JUST Connect.
- Internal users will not be timed-out if there is no interaction with JUST Connect. However, if there is no interaction on their PC then their normal time-out process will occur, and they may have to sign into JUST Connect again.

# Re-set your password:

Your JUST Connect log-in is linked to your network password. If it needs to be reset, you should contact DTS support on (02) 8688 1111.

#### **Roles and Permissions**

All JUST Connect users will be assigned a role and permissions. Please refer to the tables below for a detailed overview.

| JUST Connect Roles   | Assigned to Position                                                                                                    |
|----------------------|----------------------------------------------------------------------------------------------------|
| System Administrator | AVL Project                                                                                                    |
| Location(s) Manager  | Registrar (CaTS), Deputy Registrar (CaTS), Office Manager (LA); Regional Coordinator (ALS); Senior Officer in Charge (CorrSer)                                                                  |
| Location Staff       | Court Registry staff (CaTS, Court officers (CaTS), NCAT Registry officers (CaTS), Legal Support Officer (LA); Corrective Services AVL Officer (CS), Juvenile Justice, ACCSO and, ALS and Courts |
| User                 | Professional Lawyer; Medical Practitioner                                                                                                    |
| Guest user           | Guest Professionals and Guest Family/Friends who will not use (log in to) JUST Connect. Guest users may receive email and SMS notifications but will not otherwise interact with JUST Connect.  |

| Permissions                                                                                                    | System<br>Admin | Location<br>Manager | Location<br>Staff | User     |
|----------------------------------------------------------------------------------------------------|-----------------|---------------------|-------------------|----------|
| Manage facilities (rooms/devices) for all locations across any agency.                                                                  | <b>√</b>        | ×                   | ×                 | ×        |
| Manage users – allocating locations and roles to any user (from any agency)                                                             | <b>~</b>        | ×                   | ×                 | ×        |
| Manage all users for all locations within their agency.                                                                                 | <b>✓</b>        | ×                   | ×                 | ×        |
| Manage facilities (rooms/devices) for all locations within their agency.                                                                | <b>√</b>        | ×                   | ×                 | ×        |
| Manage users – allocating locations and roles (excluding system admin) – for any user within their agency.                              | <b>√</b>        | ×                   | ×                 | ×        |
| View, create, edit or cancel appointment for any location within an agency.                                                             | <b>✓</b>        | ×                   | ×                 | ×        |
| Mange facilities (rooms/devices) for particular locations within an agency.                                                             | <b>√</b>        | ×                   | ×                 | ×        |
| Manage users – allocating locations and roles (excluding System Admin and Agency Admin) – for any user at their particular location(s). | <b>√</b>        | ✓                   | ×                 | ×        |
| View, create, edit or cancel appointment for a particular location within an agency on behalf of a colleague.                           | <b>√</b>        | <b>√</b>            | <b>√</b>          | ×        |
| View, create, edit or cancel appointment they are involved in                                                                           | <b>√</b>        | <b>√</b>            | <b>✓</b>          | <b>✓</b> |

# **Appointments**

#### **Appointment Types**

There are various types of appointments that can be created in the JUST Connect system.

| Types of Appointments   | Description                                                                                                    |
|-------------------------|----------------------------------------------------------------------------------------------------|
| Court                   | Book a Court appearance with an inmate (Supreme Court Arraignments and NCAT only), or booking a Remote Witness Room.                                  |
| Correctional Meeting    | Appointments made on behalf of a professional (lawyers / barrister) with an inmate (correctional services) or detainee (juvenile justice).            |
| Correctional Assessment | Appointments made on behalf of a medical practitioner with an inmate or detainee.                                                                     |
| Peer                    | Book appointment with colleagues/peers, for a meeting, conference, interviews, or training.                                                           |
|                         | Can be made within an agency (intra-agency) or with any other agency (inter-agency) at any time of the day within the agencies specified time frames. |
| Compassionate Visit     | A Correctional Officer is able to book and/or manage on behalf of family and friends with a person in-custody                                         |

**Note:** The types of appointments that are available to you are dependent on your role and permissions.

#### Person in-custody 'in transit'

If you are making an appointment and the person in-custody is in transit, you will not be able to save the appointment as the location of the person in-custody is not able to be retrieved from OIMS. The location will not be updated until the person in-custody reaches their final destination. JUST Connect will return a message telling you to contact JUST Connect in these instances.

If a person in-custody goes into transit at a time when the appointment is scheduled, the appointment will remain in place within JUST Connect until the new location is updated in OIMS.

When OIMS has been updated, the information will automatically be transferred to JUST Connect, and the appointment will be cancelled (as the location for the appointment is no longer correct). This also applies to court appointments for court appearances where multiple persons in-custody are attendees on the one appointment, and at least one of these person in-custody has gone into transit.

#### **Interpreter service**

The interpreter service in JUST Connect flags that an interpreter will be present at the appointment. It **does not book** the interpreter, or notify anyone that an interpreter is required. Therefore you must follow your usual business processes to order an interpreter for the appointment.

# **Appointment Status**

All appointments in JUST Connect are assigned a Status. The status applied to appointments is based on the following:

- Type of appointment
- If appointment includes an person in-custody or detainee
- When the appointment is created (date and time) and when the appointment is to occur (date and time).

| Appointment<br>Status | Description                                                                                                    |                                       |         |  |  |  |  |  |
|-----------------------|----------------------------------------------------------------------------------------------------|---------------------------------------|---------|--|--|--|--|--|
| Pending               | Appointments made with a person-in-custody at <b>short notice</b> (see below) will given a status of Pending. These appointments must be accepted or declined Correctional Services or Juvenile Justice Officer.                                                                                                    |                                       |         |  |  |  |  |  |
|                       | Created/made:                                                                                                    | Created/made: Booked to Occur: Status |         |  |  |  |  |  |
|                       | Today                                                                                                    | Today (same day)                      | Pending |  |  |  |  |  |
|                       | Today after 3pm                                                                                                    | Next day                              | Pending |  |  |  |  |  |
|                       | <ul> <li>Pending status does not apply to court appointments regardless of who appointment is made, ie court appointments are always automatically give status of Scheduled.</li> <li>Appointments which are always assigned a status of Pending regardles how far in advance the appointment is made include:         <ul> <li>Appointments with a Juvenile detainee; appointments with a correction inmate housed at a high risk location; all Family and Friends appoint</li> </ul> </li> </ul> |                                       |         |  |  |  |  |  |
| Scheduled             | <ul> <li>Appointments with a person-in-custody made before 3pm to occur the next business day or greater are automatically given a status of Scheduled.</li> <li>Court, Supreme Court, and NCAT are automatically given a status of Scheduled (includes appointments made at short notice).</li> <li>Any appointments made which do not include a person-in-custody are given a status of Scheduled regardless of when the appointment is made.</li> </ul>                                         |                                       |         |  |  |  |  |  |
| Cancelled             | The appointment has been cancelled.  All attendees (excluding person in-custody) will receive notification via email and/or sms (provided their email address and mobile number has been recorded in JUST Connect) which includes the reason for the cancellation.                                                                                                    |                                       |         |  |  |  |  |  |
| Accepted              | The Pending appointment has been <b>accepted</b> by the Correctional Services or Juvenile Justice Officer.                                                                                                    |                                       |         |  |  |  |  |  |
| Declined              | The Pending appointment has been <b>declined</b> by the Correctional Services or Juvenile Justice Officer.                                                                                                    |                                       |         |  |  |  |  |  |
| Did not Occur         | A scheduled appointment that <b>did not take place</b> can be marked by a Correctional Services officer as 'Did not occur'.                                                                                                    |                                       |         |  |  |  |  |  |

| Notes: |  |
|--------|--|
|        |  |
|        |  |
|        |  |
|        |  |
|        |  |
|        |  |
|        |  |
|        |  |
|        |  |
|        |  |
|        |  |
|        |  |
|        |  |
|        |  |
|        |  |
|        |  |
|        |  |
|        |  |
|        |  |
|        |  |
|        |  |
|        |  |
|        |  |
|        |  |
|        |  |
|        |  |
|        |  |
|        |  |
|        |  |
|        |  |
|        |  |
|        |  |
|        |  |
|        |  |
|        |  |
|        |  |
|        |  |
|        |  |

#### View the Home page

Once you have logged into JUST Connect the Home page is displayed.

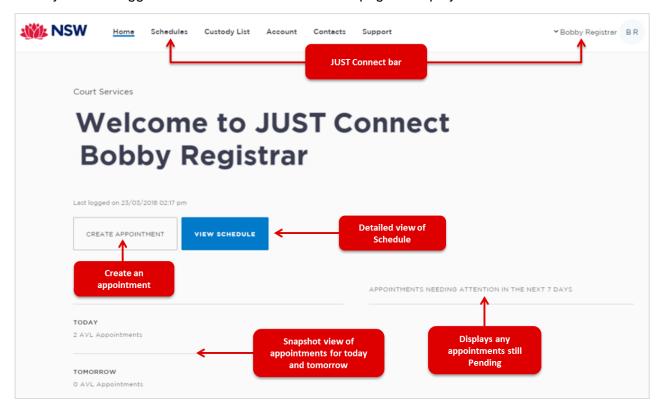

#### The Home page contains the following:

- **JUST Connect bar** will always display at the top of every page regardless of which area you are viewing and contains links to the following;
  - Home returns to the Home page
  - **Schedule** displays the schedule page enabling you to view and manage appointments
  - Custody List displays all custody matters for the selected court location.
  - Contacts displays a list of location names, their address, map and contact details
  - Log-in Name click drop-down arrow to log out
- Shows your name and agency
- Create Appointment button displays New Appointment page enabling you to schedule an appointment
- View Schedule button displays the schedule page with all appointments.
- **Upcoming** provides a snapshot of your appointments for today and tomorrow.
- Appointments needing attention Displays Pending appointments for the next 7 days. To view appointment details click on the appointment.

# Activity 1 – Log-in and Navigate

| Objective:   | Log-in to JUST Connect as a Supreme Court Officer to navigate links on home page.                                                                             |  |  |  |
|--------------|----------------------------------------------------------------------------------------------------|--|--|--|
| Resources:   | Use the Court Registrar login details refer to Appendix 1.                                                                                                    |  |  |  |
| Instructions | Open Google Chrome and enter the following URL: <a href="https://training.justconnect.justice.nsw.gov.au">https://training.justconnect.justice.nsw.gov.au</a> |  |  |  |
|              | Refer to Training Accounts (Appendix 1) for the username and password.                                                                                        |  |  |  |
|              | Log-in to training environment using training account (Supreme Court Officer) for JUST Connect and explore the following areas:                               |  |  |  |
|              | Home page                                                                                                    |  |  |  |
|              | Custody List – select a court location                                                                                                    |  |  |  |
|              | Schedule                                                                                                    |  |  |  |
|              | <ul> <li>Appointment list</li> </ul>                                                                                                    |  |  |  |
|              | o Day view                                                                                                    |  |  |  |
|              | <ul> <li>Week view</li> </ul>                                                                                                    |  |  |  |
|              | Note:                                                                                                    |  |  |  |
|              | There may be limited data in the system depending on when the latest data refresh occurred.                                                                   |  |  |  |
|              | You will revisit viewing and using schedule after you have created appointments.                                                                              |  |  |  |
| Notes:       |                                                                                                    |  |  |  |
|              |                                                                                                    |  |  |  |
|              |                                                                                                    |  |  |  |
|              |                                                                                                    |  |  |  |
|              |                                                                                                    |  |  |  |

# **Creating Appointments as a Court Registrar**

Court Registrars can make appointments on behalf of a legal professional that wishes to use a court multipurpose suite or a court remote witness room for an AVL session with a person incustody.

#### Types of appointments you able to create and manage:

- Correctional Meetings on behalf of a legal professional with a person in-custody
- Peer does not include person in-custody, can be used for meetings, training, interviews etc
- Remote witness rooms only book room, does not include attendees
- Correctional Assessments on behalf of medical professional with person in-custody

**Note:** The type of appointments listed is dependent on your user profile, role and permissions.

#### **Correctional Meeting on behalf of a Professional with a Person in-custody**

- 1. From the **Home page or Schedule** page click on the **Create Appointment** button.
- 2. Agenda details click drop down arrow in each field and select required option;

**Appointment type:** Correctional Meeting

**Mode:** select required option, eg Video

Jurisdiction: select required option, eg Local Court

**Purpose:** select required option, eg Conference with Client

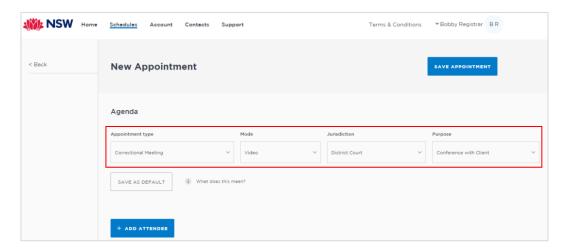

#### Note:

- Save as Default button: If your appointments have common agenda types, you can set those types as your default.
- Select the required options from the drop down menus, and then click the **Save as Default** button.

#### 3. Add Professional Attendee:

Click the Add Attendee button, the Add Attendee pop-up displays.

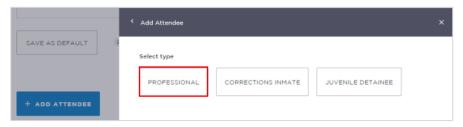

Click the Professional button.

Enter their **Name**, **Email**, **VIN** or **CIMS** number. If the attendee is already registered with the system, they should appear below the search bar.

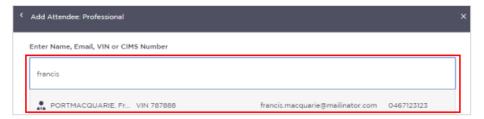

Displays list below the search bar, click on the required attendee

**Note:** If you are unable to find the professional you can add them as a **Guest Attendee** provided they have a **valid VIN** number (refer to the section <u>Add a 'Guest Attendee'</u> to an appointment within this document).

#### 4. Add Correctional Inmate Attendee

When searching for a person in-custody use the **MIN** number for a Corrections Inmate and the **CIMS** number for a Juvenile Detainee.

- Click the Add Attendee button, the Add Attendee pop-up displays.
- Select the Corrections Inmate or Juvenile Detainee button.

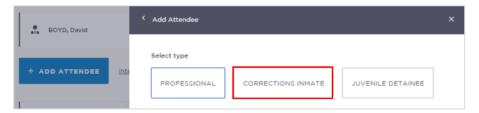

- Corrections Inmate: Enter the Inmate's MIN (6 digits); or
- Juvenile Detainee: Enter the Detainee's CIMS (7 digits)
- Enter MIN / CIMS number and then click Search button.

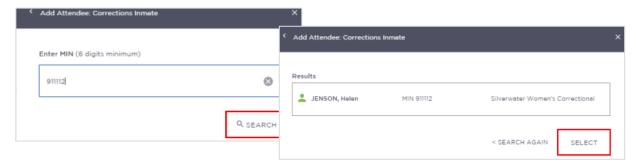

#### Note:

- You can only add one person in-custody as an attendee to each appointment.
- As JUST Connect is integrated with Corrective Services Offender Integration Management System (OIMS) and checks the status of the person in-custody. If the person in-custody is marked in OIMS as 'in transit' or 'unavailable' you will not be able to add them to the appointment.

#### 5. Date and Time fields:

• Click in **Date field** to select required date, then click in the **From** and/or **To** fields to select time, or time can be manually entered.

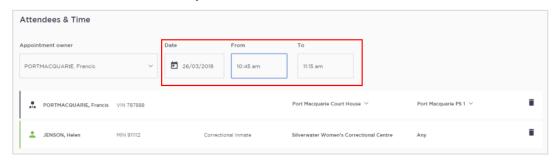

**Note:** The **Appointment owner** defaults to your name (person who creates the appointment). If any changes are made to this appointment they will receive notifications via email and/or SMS notification. In your account settings (<u>refer to Manage Personal Account settings</u>) you can update the notification email details to have it sent to the office generic inbox

#### 6. Location:

• **Professional:** The location for the professional is based on their default location in JUST Connect. The location will need to be changed to **match the registrar's location**.

**Change location:** Click on the **location drop down arrow** and select required court location. The room will be automatically allocated based on availability.

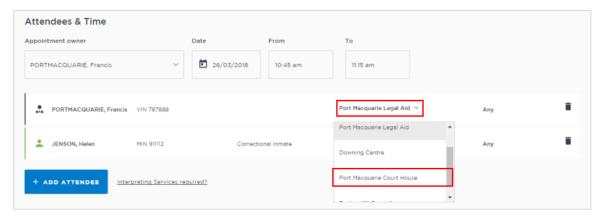

• **Person in-custody**: The allocated room at for the Correctional facility may initially display as **Any**, once saved it will display the actual room name and number. Only a Correctional Services Officer at the facility can change the allocated room.

#### 7. Interpreting Services required?

• If an interpreter is required click the Interpreting Services required? Link.

**Note:** This **does not book** an interpreter for the appointment; you **must follow your existing business process to book an interpreter**. This action only adds a record to the attendee list denoting an interpreter will also be attending the arraignment appointment.

#### 8. Appointment Notes

This is a free text field and it is important that the relevant case information is entered.

• Click in the **Appointment Notes** field and enter **case information**. The information required here may differ between courts and court locations.

**Note:** The appointment note becomes part of the appointment and can be viewed by any of the attendees who have access to JUST Connect. The text entered will also appear in notifications, please do not enter any confidential information.

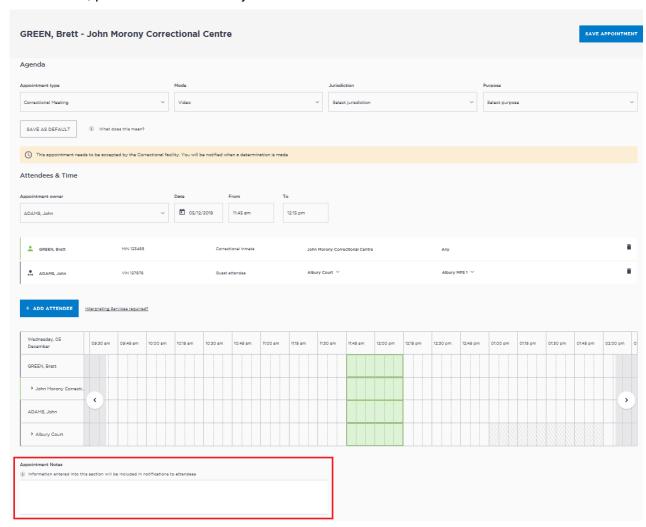

- 9. **Save appointment:** check you have selected and/or entered all the required appointment **details**, when complete **click** the **Save Appointment** button.
  - Displays prompt advising Appointment has been scheduled click OK button.

# **Activity 2 – Create Correctional Meeting Appointment**

| Objective:          | Create a Correctional meeting as a Court Registrar Officer                                                         |
|---------------------|----------------------------------------------------------------------------------------------------|
| Resources:          | Use the Court Registrar login. For details, including correctional inmate name and MIN number refer to Appendix 1. |
| Appointment type    | Correctional Meeting                                                                                               |
| Mode:               | Video                                                                                                    |
| Jurisdiction:       | Local Court                                                                                                    |
| Purpose:            | Conference with client                                                                                             |
| Location            | Lawyer – Change to a Court location                                                                                |
| Attendee            | Add a Correctional Inmate (refer to Appendix 1)  Add Professional Lawyer (refer to Appendix 1)                     |
| Date and time       | Date: Select the tomorrow's (next business day) date Time: Select an available time before 3:00pm                  |
| Interpreter Service | Not required.                                                                                                    |
| Notes:              |                                                                                                    |
|                     |                                                                                                    |
|                     |                                                                                                    |
|                     |                                                                                                    |
|                     |                                                                                                    |

#### **Book a Peer Appointment**

Create a peer appointment when you need to organise, a meeting, conference, interviews, or training with your colleagues and/or other professionals.

Peer appointments can be made within an agency (intra-agency) or with any other agency (interagency) at any time of the day within the agencies specified time frames.

You can only book appointments for rooms at your location/s. You cannot make a booking for rooms at a location that you have not been assigned.

#### Book an appointment with colleague and/or professional:

1 From the Home page or Schedule page click on the Create Appointment button.

#### 2 Agenda details:

Appointment Type: click drop down arrow and select Peer

Mode: Video

Purpose: select from Interview / Training / Meeting

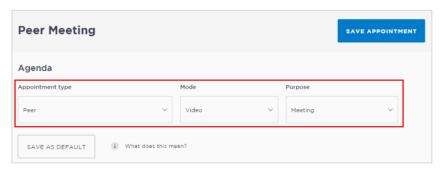

#### 3 Add Professional Attendee:

Click the Add Attendee button, the Add Attendee pop-up displays.

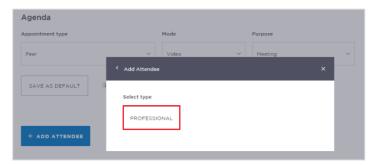

Click the Professional button:

Enter their **Name**, **Email**, **VIN** or **CIMS** number. If the attendee is already registered with the system, they should appear below the search bar.

Displays list below the search bar, click on the required attendee

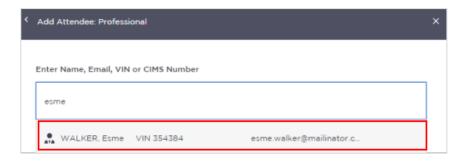

**Note:** If you are unable to find the professional you can add them as a **Guest Attendee** provided they have a **valid VIN** number (refer to the section <u>Add a 'Guest Attendee'</u> to an appointment within this document).

• Repeat this step (Step 3) to add additional colleagues to the appointment.

#### 4 Date and Time fields:

 Click in Date field to select required date, then click in the From and/or To fields to select time, or manually enter date and time.

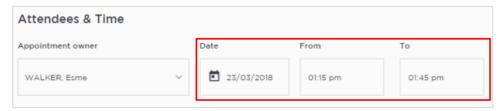

#### 5 Attendee and Location availability:

The timeline shows availability of the attendees and the location (including rooms).

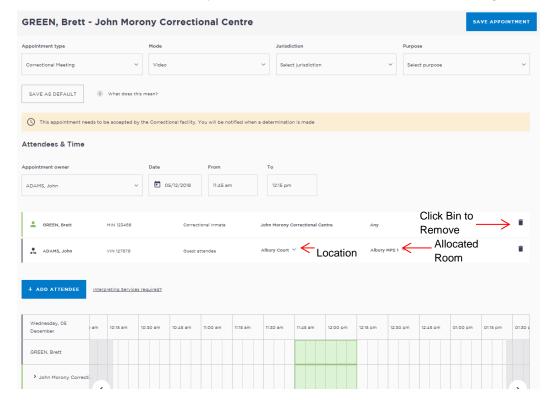

The selected time period can display as one of the following:

- Green indicates attendee and/or room are available.
- Grey Diagonal lines indicates the rooms are not available.

• Red – indicates there is a clash and the attendee and/or room is not available.

#### Note:

- Rooms are automatically allocated based on location and room availability on the selected date and time. Click on **drop down arrow** to change the Location and/or Room.
- To **remove** an attendee from appointment click on the **Bin icon** at the end of the record.

#### **6 Appointment Notes**

This is a free text field and it is important that the relevant case information is entered.

Click in the Appointment Notes field and enter case information.

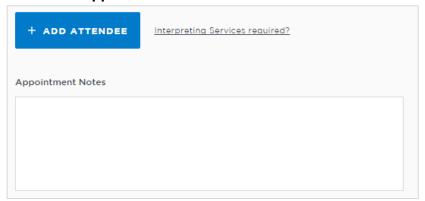

**Note:** The appointment note becomes part of the appointment and can be viewed by any of the attendees who have access to JUST Connect. The text entered will also appear in notifications, please do not enter any confidential information.

- 7 **Save appointment:** check you have selected and/or entered all the required appointment details, when complete click the **Save Appointment** button.
  - Displays prompt advising Appointment has been scheduled click OK button.

# **Activity 2 – Create a Peer Appointment**

| Objective:          | Create a Correctional meeting as a Court Registrar Officer                                                         |
|---------------------|----------------------------------------------------------------------------------------------------|
| Resources:          | Use the Court Registrar login. For details, including correctional inmate name and MIN number refer to Appendix 1. |
| Appointment type    | Peer                                                                                                    |
| Mode:               | Video                                                                                                    |
| Purpose:            | Meeting                                                                                                    |
| Location            | Use default location                                                                                               |
| Attendee            | Add yourself into the peer meeting (refer to Appendix 1)  Add a colleague and/or lawyer (refer to Appendix 1)      |
| Date and time       | Date: Select the tomorrow's (next business day) date Time: Select an available time before 3:00pm                  |
| Interpreter Service | Not required.                                                                                                    |
| Notes:              |                                                                                                    |
|                     |                                                                                                    |
|                     |                                                                                                    |
|                     |                                                                                                    |
| ·                   |                                                                                                    |
|                     |                                                                                                    |

#### **Add a Guest Attendee**

A Guest Attendee is someone who is **not a registered** JUST Connect user who needs to be added to an appointment (eg barrister).

- 1. Create an appointment then click Add Attendee button, click Professional button
- 2. Enter name, email, or VIN, displays "No Record found"

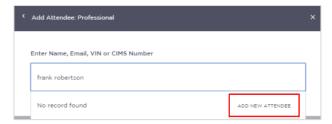

 Click Add New Attendee button, displays Add Attendee pop-up screen Enter required details for new user details.

You must enter a valid VIN and/or CIMS number for the guest attendee.

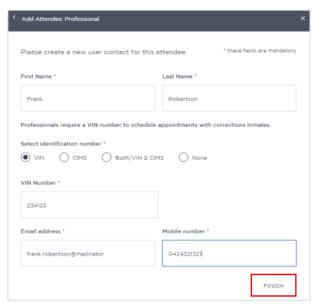

4. Click the Finish button.

#### Note:

- Under certain circumstances a Guest Attendee that does not have a VIN number can be added to an appointment with a person in-custody. The only time this can be done is when you know that the attendee is from a Government Agency; eg NSW Police, NSW Government or Federal Government agency.
- A Guest Attendee DOES NOT have access to JUST Connect. However, provided their email address and/or mobile number has been entered in JUST Connect they will receive notifications (via email and/or mobile number) in regards to their appointment.

#### **Book a Remote Witness Room**

A remote witness room is used for vulnerable persons, complainants and sexual offence witnesses in prescribed sexual offence proceedings who are entitled to give their evidence from a place other than the courtroom. The remote witness room is considered to be part of the court and for the safety of witness their location is confidential. It is often booked at the time of setting a hearing date for a matter.

JUST Connect enables you to book a Remote Witness room to manage the usage of your rooms instead of maintaining a manual diary. However, there is **no change** to the existing business guidelines and policy in requesting a remote witness room. You must follow your **existing operational guidelines** when using a remote witness room.

When booking a Remote Witness room it should not include any attendees, ie do not add any professionals or person in-custody to the appointment.

1. From the Home page or Schedule page; click on the Create Appointment button

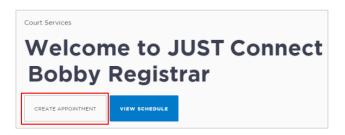

2. New appointment screen displays, complete the **Agenda details** by clicking the **drop-down** arrow and select the following option for:

Appointment Type: select Court

Mode: select Video / Phone

Jurisdiction: select required option eg Local Court

Purpose: select required option, eg Hearing

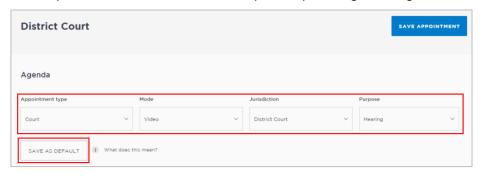

#### Note:

- If your appointments have common agenda types, you can save these options by clicking
  the Save as Default button. JUST Connect will then pre-select these options each time
  you create an appointment.
- The Appointment owner defaults to your name.

#### 3. Add Remote Witness room

- Click Add Attendee button, displays Add Attendee pop up window.
- Click Remote Witness button, adds the Remote Witness selection to the appointment.

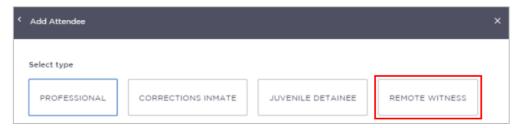

- 4. **Date and Time:** defaults to today's date and current time.
  - Select required Date, then adjust the From and To time fields to book the room for the full day.
- 5. **Location and Rooms:** Remote witness rooms can be identified by the letters '**RW**' that are included at the end of the room name, eg Griffith RW.
  - If the system does not automatically assign a room containing letters 'RW' click on the drop down arrow next to the allocated room and select a room that includes the letters 'RW'.

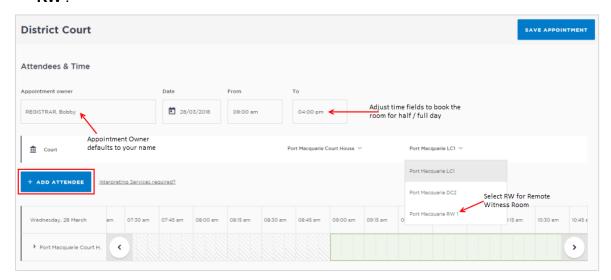

Note: If required you can allocate other rooms at your location depending on availability

#### 6. Appointment Notes:

Selecting a **Remote Witness Room** automatically adds an **Appointment notes** field to the appointment. This is a free text field and it is important that the relevant case information is entered.

• Enter case information into the Appointment notes field.

**Note:** The appointment note becomes part of the appointment and can be viewed by any of the attendees who have access to JUST Connect. The text entered will also appear in notifications, please do not enter any confidential information.

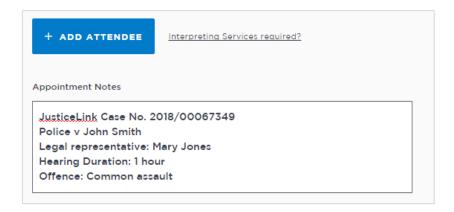

#### 7. Save appointment:

- Check you have selected and/or entered all the required appointment details, when complete.
- Click the Save Appointment button.
- Displays prompt advising Appointment has been scheduled.
- Click **OK** button.

# Activity 3 – Create a Booking for Remote Witness Room

| Objective:          | Create a booking for a Remote Witness Room.                                                                                             |  |  |  |
|---------------------|----------------------------------------------------------------------------------------------------|--|--|--|
| Resources:          | Use the Court Registrar login. For details, refer to Appendix 1.                                                                        |  |  |  |
| Appointment type    | Court                                                                                                    |  |  |  |
| Mode:               | Video                                                                                                    |  |  |  |
| Jurisdiction        | Local Court                                                                                                    |  |  |  |
| Purpose:            | Hearing                                                                                                    |  |  |  |
| Location            | Use default location                                                                                                    |  |  |  |
| Attendee            | Add Remote Witness Room                                                                                                    |  |  |  |
| Appointment Notes   | JusticeLink Case No. 2018/00067349 Police v John Smith Legal representative: Mat Jones Hearing Duration: 3 hour Offence: Common assault |  |  |  |
| Date and time       | Date: Select the tomorrow's (next business day) date Time: Select a 3 hour block                                                        |  |  |  |
| Interpreter Service | Not required.                                                                                                    |  |  |  |
| Notes:              |                                                                                                    |  |  |  |
|                     |                                                                                                    |  |  |  |
|                     |                                                                                                    |  |  |  |
|                     |                                                                                                    |  |  |  |
|                     |                                                                                                    |  |  |  |

#### View the Schedule

The Schedule in JUST Connect displays a calendar with an overview of all the AVL appointments specific to locations and rooms assigned to your area. You can view future and past appointments from the Schedule.

The schedule can be viewed in three different ways: Appointment List; Day; Week

The Schedule page will vary in appearance depending on your role, and permissions.

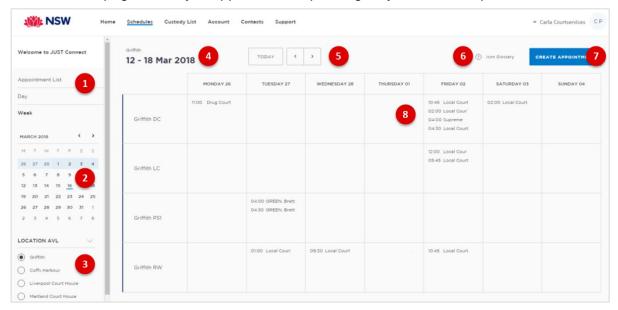

#### 1. Viewing options:

- Appointment List: lists all scheduled appointments for the selected location and date; click
  on a date in calendar to view another date.
- Day: displays full day's schedule in detail including time slots and room numbers for selected location.
- Week: displays all appointments scheduled for the week including room numbers for the selected location.
- 2. **Calendar:** enables you select specific day or week to view, use the < > buttons to move forward and backwards select a different day/week.
- 3. Location AVL: select a specific location to view appointments and/rooms for that location.
  - Note: This option may not be available; access is dependent on your role and permissions.
- 4. Date and Location: Displays weekly schedule by default (current week) and location.
- 5. **Change Date:** use **< or >** buttons to move forward and backwards to a different day (day view) or date range (weekly view).
- 6. Icon Gallery: displays window listing icons used within JUST Connect and their description.
- **7.** Create Appointment button: enables you to create an appointment without having to return to the Home page.
- **8.** View appointment details: to view full appointment details click on or hover over the appointment.

#### **Appointment List view**

This view will default to the current day; however you can view another day by using the arrows at the top of the page, or by clicking a date in the calendar on the left of the screen.

You may also have the option to select different locations where appointments are scheduled; this can be done by selecting the radio button below the Location AVL section on the left of the screen. By default, the first location in the list will display automatically.

If any additional and/or changes are made to appointments the appointment list will automatically update to reflect the changes.

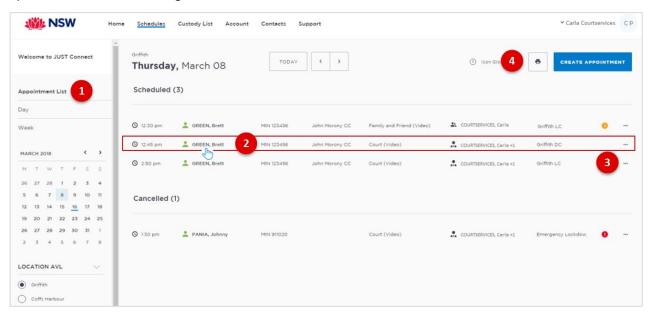

- 1. Lists all appointments for the **selected location and date**.
- 2. Lists all appointments (eg scheduled, cancelled, declined etc), location, times and attendees. Click anywhere on the appointment (displays mouse pointer) to view appointment details.
- 3. Click '...' button then select view to display appointment details.
- 4. **Print** button: creates a PDF document (lists all appointments for the selected day) which can be printed.

| Notes: |      |      |      |
|--------|------|------|------|
|        |      |      |      |
|        | <br> |      |      |
|        | <br> | <br> | <br> |
|        | <br> |      |      |
|        |      |      |      |
|        |      |      |      |
|        |      |      |      |
|        | <br> | <br> | <br> |

#### **Day View**

The day view will display all appointments scheduled for the current day. The displayed date can be changed using the arrows at the top of the screen, or by selecting a date from the calendar.

Depending on your profile alternate locations may also be listed. To view another location, select the radio button beside the location on the left of the screen.

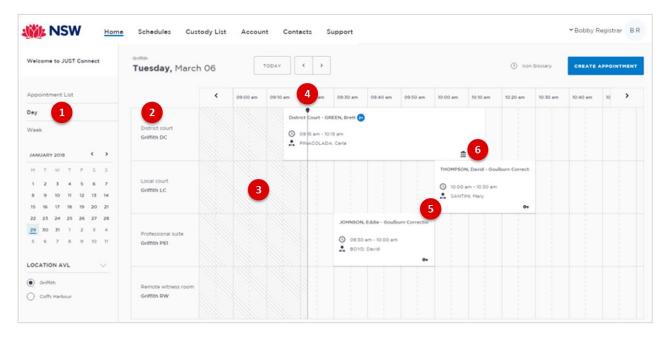

- 1. Lists all appointments for the **selected day and location**. Click on a **date** in calendar to view another day.
- 2. Displays Rooms at the selected location.
- 3. Shaded lines indicate room cannot be booked for that time zone (time zone display increments of 15 mins)
- 4. Line indicates current time
- 5. Displays appointment details; for example attendees, location, time
- 6. **Icon** at the bottom of the appointment box indicates the type of appointment.

| Notes: |      |      |  |
|--------|------|------|--|
|        | <br> | <br> |  |
|        |      |      |  |
|        |      |      |  |
|        |      |      |  |
|        |      |      |  |
|        |      |      |  |
|        |      |      |  |

#### Week view

The week view will display all appointments scheduled for the current week, with the week always starting on a Monday. The displayed week can be changed using the arrows at the top of the screen, or by selecting a date from the calendar.

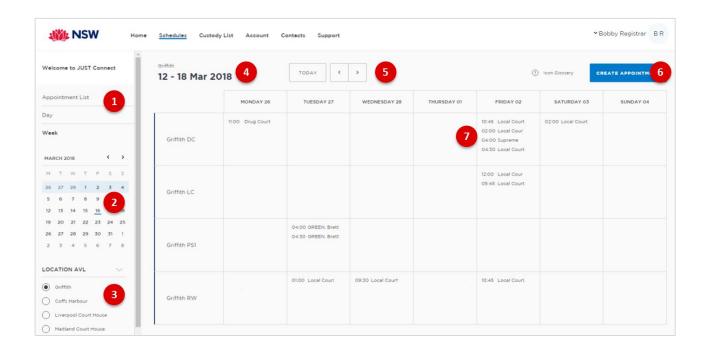

- 1. Click **Week** to view the week's appointments (default current week)
- 2. Use calendar to view different days or week.
- 3. Select the required location to view rooms and scheduled appointments
- 4. Use < or > buttons to move forward and backwards to view a different week
- 5. Displays list of all JUST Connect icons
- 6. Click to create a new appointment
- 7. Displays appointment times and attendee and/or type of appointment. Hover or click on the appointment to view full appointment details.

| Notes: |      |      |  |
|--------|------|------|--|
|        | <br> | <br> |  |
|        | <br> | <br> |  |
|        |      |      |  |
|        |      |      |  |
|        |      |      |  |
|        |      |      |  |
|        | <br> |      |  |

# View an appointment

An appointment can be viewed in detail by clicking the appointment summary from the home page or within the schedule.

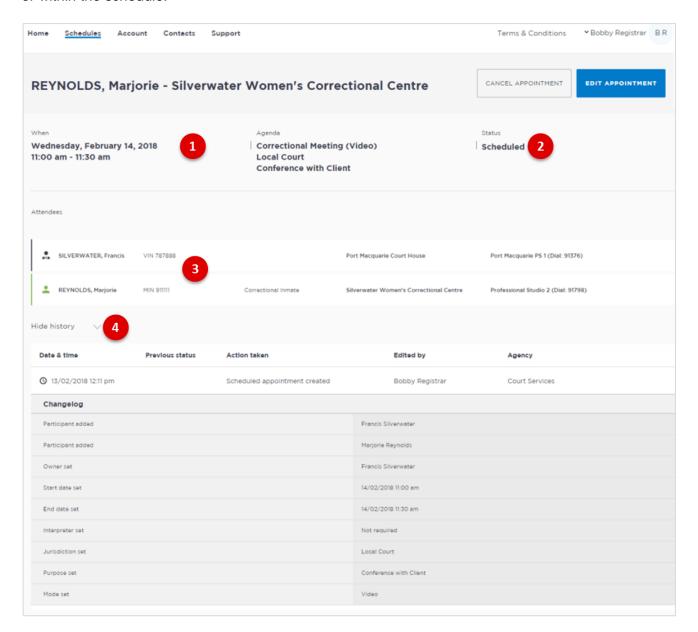

- 1. Shows the **Date**, **Time** and **Agenda** for the appointment
- 2. Shows the **Status** of the appointment
- 3. Lists attendees and their details
- 4. Click **Show/Hide History** down arrow to show or hide history of any changes made to appointment.

# **Activity 4 – Viewing Schedule**

**Objective:** 

| Resources:   | ces: Use Court Registrar log-in, refer to Appendix 1.                                                                         |  |  |  |  |
|--------------|----------------------------------------------------------------------------------------------------|--|--|--|--|
| Instructions | View Schedule using the following views:  • Appointment list  • Day view  • Week view  • Custody List – select court location |  |  |  |  |
|              | Note:  There may be limited data in the system depending on when the latest data refresh occurred.                            |  |  |  |  |
| Notes:       |                                                                                                    |  |  |  |  |
|              |                                                                                                    |  |  |  |  |
|              |                                                                                                    |  |  |  |  |
|              |                                                                                                    |  |  |  |  |
|              |                                                                                                    |  |  |  |  |
|              |                                                                                                    |  |  |  |  |
|              |                                                                                                    |  |  |  |  |
|              |                                                                                                    |  |  |  |  |
|              |                                                                                                    |  |  |  |  |

View Schedule using various viewing options

# **Managing Appointments**

#### Managing an appointment includes:

- Edit appointment details (eg add attendees, change locations, rooms, date or time)
- Cancel an appointment
- Accept or Decline an appointment

An Appointment owner, Corrective Servicer Officer or an attendee (excluding person in-custody) can **Cancel** an appointment.

Only a Correctional Service Officer has the functionality to **Accept or Decline** appointments.

When cancelling, declining or marking appointments that did not occur, a reason pop-up prompt will display enabling you to select from the drop-down list. It is important that the most relevant reason is selected. If more information is required there is a free text box following the selected reason. The selected reason will be included in the email and/or SMS notifications that are sent to attendees

#### **Accept or Decline an appointment**

All **Pending** appointments must be accepted or declined by a Corrective Services or Juvenile Justice Officer. All other appointments will be automatically scheduled (confirmed) by the system, i.e. are automatically accepted.

When a **Pending** appointment is declined appointment is **removed** from the appointment owner's and attendee's calendar (day and week) view. However it will remain in the **Appointment List** marked as **Decline**.

Notifications are automatically sent (via email / sms) to the appointment creator, and attendee's (excluding person in-custody) advising weather the appointment has been accepted or declined (includes reason why appoint was declined).

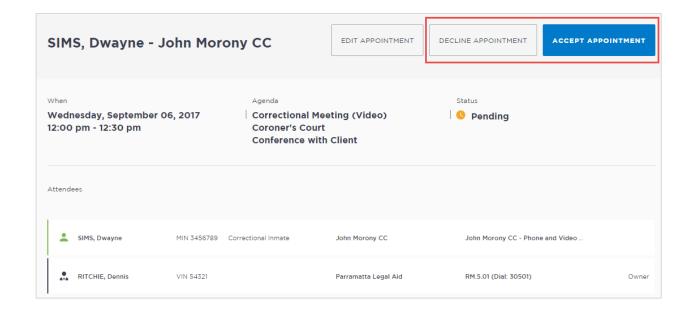

#### **Cancel an Appointment**

Appointments can only be cancelled by:

- · The person who created the appointment; or
- Appointment owner; or
- Corrective Services Officer or Juvenile Justice Officer
- Location Manager can cancel any appointment in their assigned locations.
- 1. From **Scheduler page** open the appointment, and then click **Cancel Appointment**.
- 2. Displays the **Cancel Appointment** prompt, click down arrow and **select reason** for cancelling appointment.

When cancelling an appointment a **reason for cancellation** must be selected from the drop-down menu.

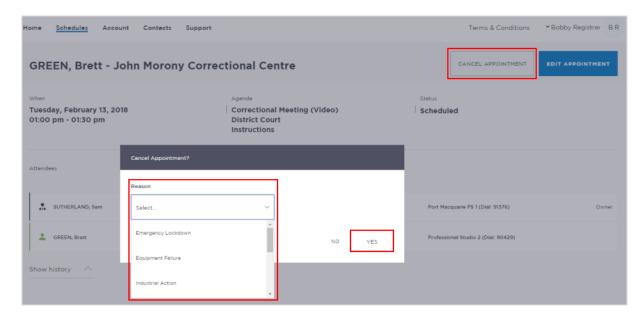

- 3. Click Yes button to confirm.
- 4. Displays cancelled prompt, click **OK** button.

The appointment's status will be changed to **cancelled** and **removed** from the appointment owner's and attendee's calendar (day and week) views. However, they can still be viewed in the **Appointment list** (under the heading "Cancelled" marked in red).

A notification email is sent to appointment creator, appointment owner and attendee's (excluding person in-custody) advising **reason** for the cancellation.

Once an appointment has commenced it cannot be cancelled or edited.

# **Activity 5 – Cancel Appointments**

| Objective:   | Cancel Appointment                                                                                               |   |
|--------------|----------------------------------------------------------------------------------------------------|---|
| Resources:   | Use Court Registrar log-in refer to Appendix 1.                                                                  |   |
| Instructions | Select a viewing option for Schedule  - From the Appointment list - open an appointment - Cancel the appointment |   |
| Notes:       |                                                                                                    |   |
|              |                                                                                                    |   |
|              |                                                                                                    | _ |
|              |                                                                                                    |   |
|              |                                                                                                    |   |
|              |                                                                                                    |   |
|              |                                                                                                    |   |
|              |                                                                                                    |   |
|              |                                                                                                    |   |

# **Edit an appointment**

Appointments can be edited by the appointment creator, appointment owner and an attendee (excluding person-in-custody) of the appointment. They will also receive an email and/or sms notification when any changes are made to the appointment.

Location managers can view and edit any appointment at their designated location(s).

An appointment cannot be edited once it has commenced.

If an in-custody appointment is edited after 3pm the day prior, the appointment will need to be re-accepted to be confirmed (note that this applies only when changes have been made that impact the person in-custody, such as the date or time).

#### Editing an appointment can include:

- · Change of date and/or time
- Change of location or room
- Adding attendees (i.e. additional attendees to the existing appointment)

You can navigate to the Edit Appointment page from various points, including the Appointment List, Day or Week view.

• Click on the appointment to open, then click **Edit** Appointment button.

**Note:** Any changes made to an appointment will display in the **History log** in the Appointment details screen.

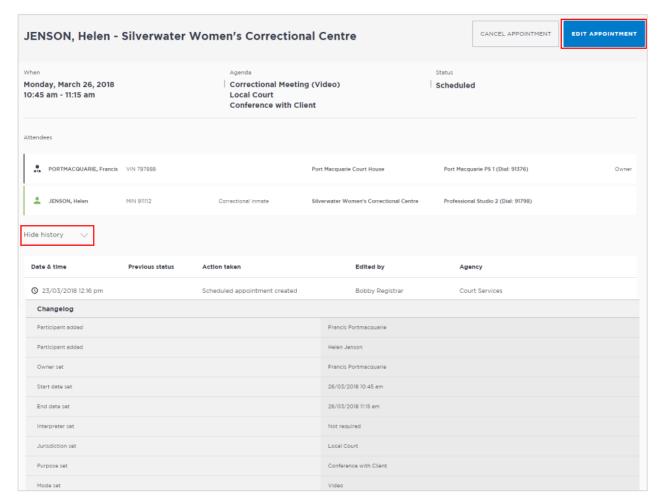

# **Activity 6 – Edit Appointments**

| Objective:   | Edit Appointment                                                                                                    |
|--------------|----------------------------------------------------------------------------------------------------|
| Resources:   | Use Court Registrar login, refer to Appendix 1.                                                                                                    |
| Instructions | Select a viewing option for Schedule:                                                                                                    |
|              | <ul> <li>Open appointment created in Activity 2 – Correctional Meeting</li> <li>Change date and time of appointment to the following day</li> <li>Remove one of the inmates from appointment</li> <li>Add another inmate to the appointment</li> </ul> |
| Notes:       |                                                                                                    |
|              |                                                                                                    |
|              |                                                                                                    |
|              |                                                                                                    |
|              |                                                                                                    |
|              |                                                                                                    |
|              |                                                                                                    |
|              |                                                                                                    |
|              |                                                                                                    |
|              |                                                                                                    |
|              |                                                                                                    |
|              |                                                                                                    |

#### **Notifications and Reminders**

The system generates notifications which are sent via email or SMS for the following reasons.

#### **Email notifications are sent:**

- When a new appointment is created (scheduled or pending), to all attendees **not** including the person making the appointment (i.e. the creator)
- When a pending appointment is approved or declined, to all attendees and the creator.
- When any change is made to the appointment including time, location, attendees added or removed etc.
- When an appointment is cancelled, to all attendees and the creator and a reason will be given (note: a reason will not be given for family and friend appointments)
- At 8am to remind attendees of appointments, if users have requested email in their Account Settings or if they are a guest attendee and have an email address recorded in JUST Connect.

#### **SMS Notifications**

SMSs are only sent on the day of the appointment to appointment attendees. They are only sent to:

- Attendees who have a mobile number recorded and have requested SMS notification in their Account Settings; and
- Guest professionals/family (who do not set notification options) where a mobile number has been recorded.

#### An SMS is sent to the above attendees:

- At 8am to remind attendees of scheduled appointments
- At 8am to notify attendees of pending appointments that day that have not been confirmed (in a separate SMS to the above)
- Where the status of an appointment changes on the day of the appointment i.e. the appointment is accepted, declined or cancelled on the day of the appointment.
- 5 minutes before the start time of family and friend appointments as a reminder.

Notification preferences can be managed by each user from their Account screen.

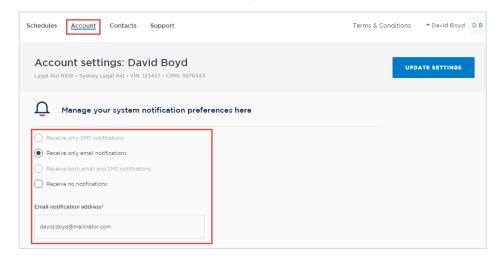

#### **Examples:**

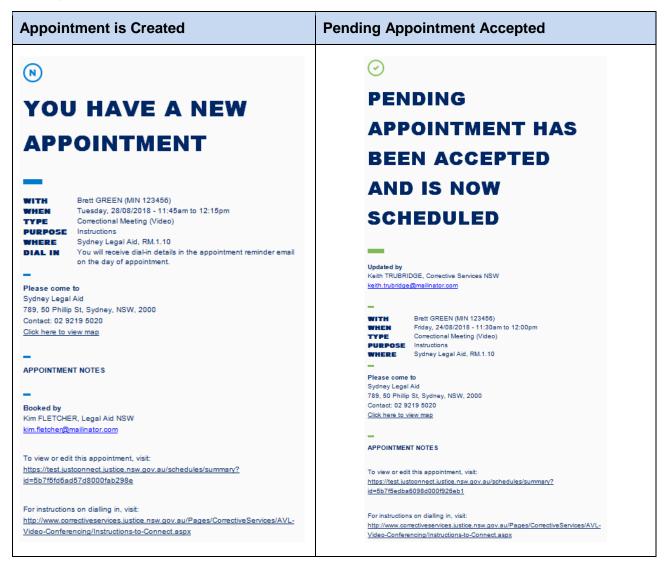

#### Appointment has been edited

#### **Cancelled Appointment**

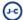

# APPOINTMENT UPDATED

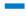

#### Updated by

Keith TRUBRIDGE, Corrective Services NSW keith.trubridge@mailinator.com

-

WITH WHEN

Brett GREEN (MIN 123456)

Wednesday, 29/08/2018 - 11:45am to 12:15pm Tuesday, 28/08/2018 - 11:45am to 12:15pm

TYPE Correctional Meeting (Video)

PURPOSE Instructions

WHERE Sydney Legal Aid, RM.1.10

-

#### Please come to Sydney Legal Aid

789, 50 Phillip St, Sydney, NSW, 2000

Contact: 02 9219 5020 Click here to view map

\_

#### APPOINTMENT NOTES

To view or edit this appointment, visit:

https://test.justconnect.justice.nsw.gov.au/schedules/summary? id=5b7f5fd6ad57d8000fab298e

For instructions on dialling in, visit:

 $\underline{\text{http://www.correctiveservices.justice.nsw.gov.au/Pages/CorrectiveServices/AVL-}}$ 

 $\underline{\textit{Video-Conferencing/Instructions-to-Connect.aspx}}$ 

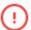

# APPOINTMENT CANCELLED

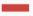

#### Cancelled by

Keith TRUBRIDGE, Corrective Services NSW

keith.trubridge@mailinator.com

WITH Brett GREEN (MIN 123456)

WHEN Saturday, 25/08/2018 - 11:30am to 12:00pm

TYPE Correctional Meeting (Video)

**PURPOSE** Instructions

WHERE Sydney Legal Aid, RM.1.10

#### APPOINTMENT NOTES

#### Cancellation Reason

Emergency Lockdown

# **Manage Personal Account Settings**

You can manage your personal account settings via the Account page, accessed at the top of the screen.

#### From this page you can update your:

- Phone number
- Mobile number
- Notification preferences (both SMS and email)
- Email notification address

**Note:** you may wish to enter the court generic inbox email address for notifications.

#### To make changes to your details:

- Click **Account** link in menu bar
- Make your changes
- Click **Update Settings** to save the changes.

#### **Changing your password:**

Your JUST Connect log-in is linked to your network password. If it needs to be changed, you should contact your normal IT support.

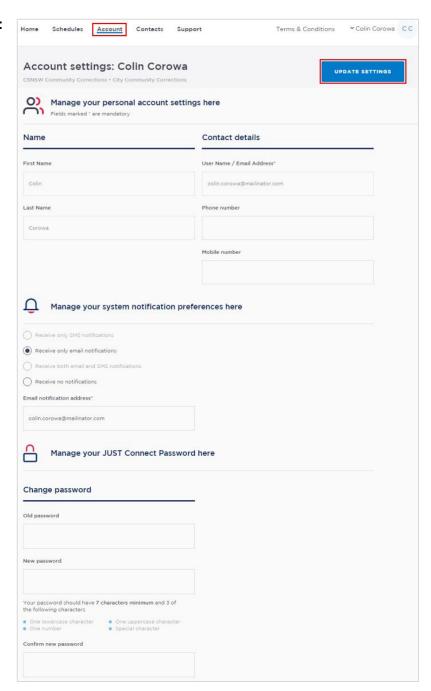

# **Support**

The Support page provides support information and instructional guides for current users of JUST Connect.

Click on the Support link in the Menu bar at the top of your screen.

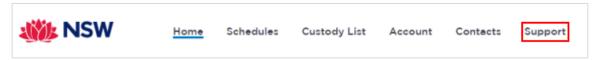

• Displays the **JUST Connect Support** page.

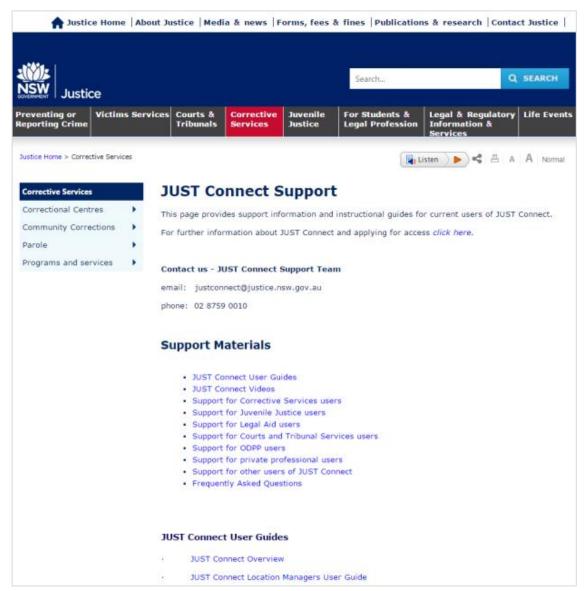

Please do not save these documents to your PC. The most up to date versions will be maintained via the support page.

# **Appendix 1 - Logins for training**

Please find listed below 5 Training accounts for use in the training environment in conjunction with activities in this workbook. You can select any of the following accounts to log into the training environment and practice.

Each account lists username log-in and password, as well as person's in-custody which can be added when creating appointments (court, correctional meeting, and assessments).

Please keep in mind the following accounts may be used by multiple people simultaneously. This may lead to some time slots not being available when creating appointments. If this occurs you please selected an alternative time and/or date.

Training Link: <a href="https://training.justconnect.justice.nsw.gov.au/login">https://training.justconnect.justice.nsw.gov.au/login</a>

| Training Account 1 |                       |                              |          |  |  |
|--------------------|-----------------------|------------------------------|----------|--|--|
| Role               | Name                  | Username login               | Password |  |  |
| Court Registrar    | Sam Registrar         | sam.registrar@mailinator.com | abc1234! |  |  |
| Lawyer             | Ezekial Privatelawyer |                              |          |  |  |
| Inmate 1           | MIN: 911111           | Marjorie Reynolds            |          |  |  |
| Inmate 2           | MIN: 911112           | Helen Jenson                 |          |  |  |

| Training Account 2 |                    |                                |          |  |  |
|--------------------|--------------------|--------------------------------|----------|--|--|
| Role               | Name               | Username login                 | Password |  |  |
| Court Registrar    | Frank Registrar    | frank.registrar@mailinator.com | abc1234! |  |  |
| Lawyer             | Sian Privatelawyer |                                |          |  |  |
| Inmate 1           | MIN: 911131        | Brett Manning                  |          |  |  |
| Inmate 2           | MIN: 911132        | Adam Pitman                    |          |  |  |

| Training Account 3 |                     |                               |          |  |
|--------------------|---------------------|-------------------------------|----------|--|
| Role               | Name                | User name login               | Password |  |
| Court Registrar    | Jane Registrar      | jane.registrar@mailinator.com | abc1234! |  |
| Lawyer             | Susan Privatelawyer |                               |          |  |
| Inmate 1           | MIN: 911050         | Tomas Marin                   |          |  |
| Inmate 2           | MIN: 911008         | Tony Souza                    |          |  |

| Training Account 4 |                    |                                |          |  |  |
|--------------------|--------------------|--------------------------------|----------|--|--|
| Role               | Name               | User name login                | Password |  |  |
| Court Registrar    | Bobby Registrar    | bobby.registrar@mailinator.com | abc1234! |  |  |
| Lawyer             | Noah Privatelawyer |                                |          |  |  |
| Inmate 1           | MIN: 911008        | Ben King                       |          |  |  |
| Inmate 2           | MIN: 911009        | Fernando Avila                 |          |  |  |

| Training Account 5 |                      |                               |          |  |  |
|--------------------|----------------------|-------------------------------|----------|--|--|
| Role               | Name                 | User name login               | Password |  |  |
| Court Registrar    | Mary Registrar       | mary.registrar@mailinator.com | abc1234! |  |  |
| Lawyer             | Sandra Privatelawyer |                               |          |  |  |
| Inmate 1           | MIN: 911110          | Frank Castillo                |          |  |  |
| Inmate 2           | MIN: 911070          | Matthew Howell                |          |  |  |